# 思科企業移動應用上的調試日誌

# 適用軟體 |版本

• 思科商務行動應用程式 | 1.0.24(<u>[指向App Store的連結\)](https://apps.apple.com/us/app/cisco-business/id1569243325)</u>

## 目標

本文說明如何在使用思科商務移動應用時收集和下載調試日誌。

## 思科企業移動應用的系統要求

運行iOS 13.0及更高版本的Apple iOS裝置支援思科企業移動應用。

以下思科業務裝置可由思科業務移動應用管理:

- 思科商務220系列智慧型交換器
- 思科商務250系列智慧型交換器
- 思科商務350系列託管交換器
- 思科商務100系列存取點
- ▪思科商務100系列網狀延伸器
- 思科商務200系列存取點

### 簡介

#### 啟用調試日誌記錄並匯出日誌

在故障排除時,日誌記錄非常有用。日誌提供可匯出到多個位置(裝置上的相關應用程 式)的深入詳細資訊。 然後,您可以開啟日誌並檢視它們。自版本1.0.20起,舊日誌不 會被清除。新日誌記錄資訊將新增到舊日誌記錄資訊中。如果一直開啟,這會佔用大量 儲存空間。因此,僅在您需要的情況下開啟它。

#### 步驟1

按一下More按鈕。

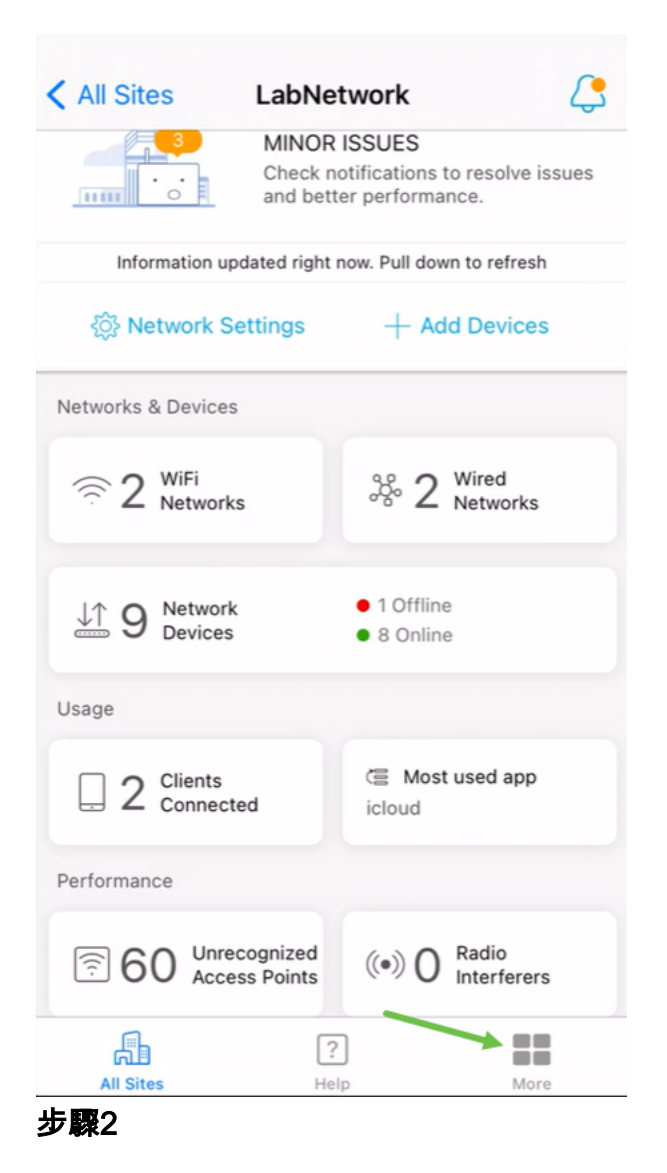

按一下切換按鈕啟用調試日誌。

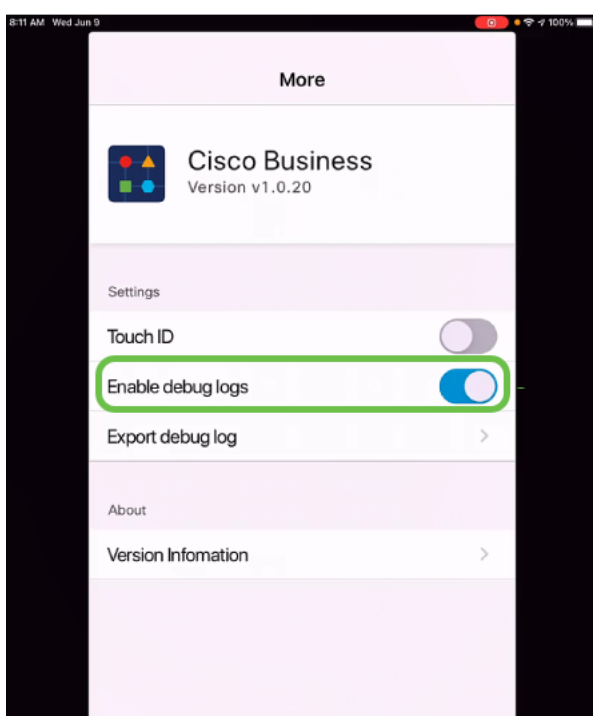

選擇要傳送的日誌的位置。您可以將它們傳送到能夠接收資訊(如Notes、電子郵件、 WebEx、AirDrop等)的應用程式。在此示例中,日誌被傳送到Notes,其中將儲存檔案  $\bullet$ 

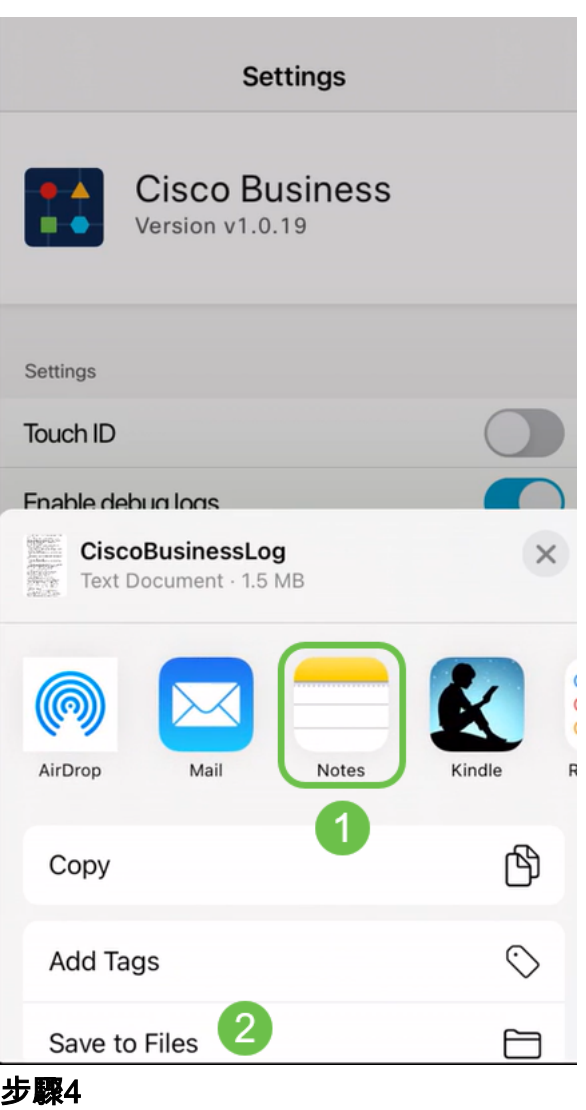

為要儲存的檔案命名,然後按一下Save。

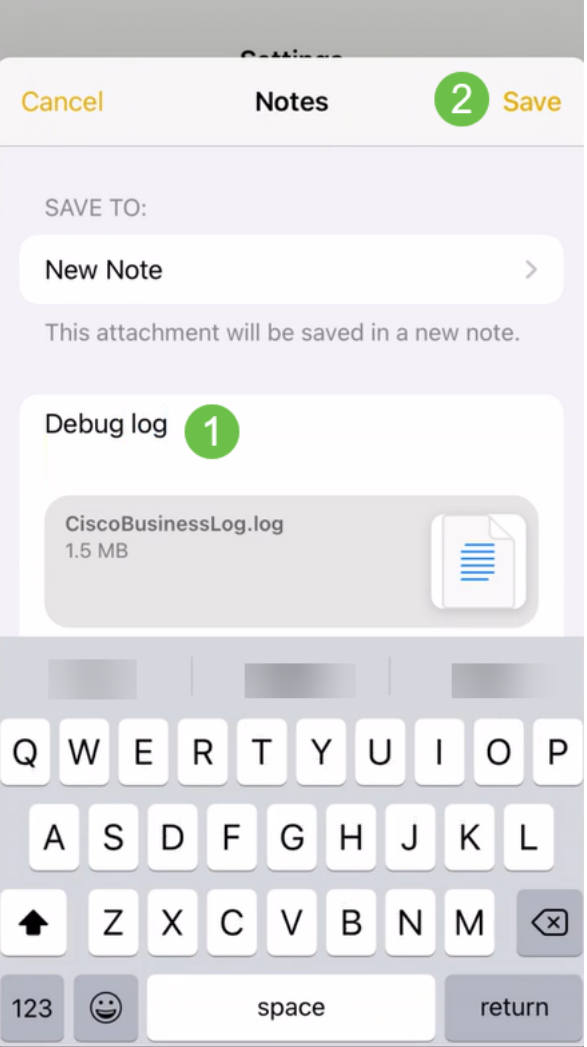

下載日誌後,不要忘記返回並關閉調試日誌。如果您與應用的<u>[幫助部分](/content/en/us/support/docs/smb/cloud-and-systems-management/cisco-business-mobile-app/kmgmt-3026-cisco-business-app-help-page.html)</u>中的支援人員聯絡 ,請確保儲存此日誌(共用)。

## 結論

現在,您知道了如何獲取日誌以及如何下載日誌。

是否想瞭解有關思科企業移動應用的更多文章?別看了!按一下以下任意標籤以直接進 入該主題。好好享受!

[概觀](/content/en/us/support/docs/smb/cloud-and-systems-management/cisco-business-mobile-app/kmgmt-3025-cisco-business-mobile-app-overview.html) [零日](/content/en/us/support/docs/smb/cloud-and-systems-management/cisco-business-mobile-app/kmgmt3001-Day-Zero-Config-Cisco-Business-Mobile-app.html) [疑難排解](/content/en/us/support/docs/smb/cloud-and-systems-management/cisco-business-mobile-app/kmgmt-3003-troubleshooting-cisco-business-mobile-app.html) [裝置管理](/content/en/us/support/docs/smb/cloud-and-systems-management/cisco-business-mobile-app/kmgmt3002-Device-Management-Cisco-Business-Mobile-app.html) [幫助頁面](/content/en/us/support/docs/smb/cloud-and-systems-management/cisco-business-mobile-app/kmgmt-3026-cisco-business-app-help-page.html) [升級韌體](/content/en/us/support/docs/smb/cloud-and-systems-management/cisco-business-mobile-app/kmgmt3029-Upgrade-Firmware-Cisco-Business-Mobile-app.html) [重新啟動裝置](/content/en/us/support/docs/smb/cloud-and-systems-management/cisco-business-mobile-app/kmgmt-3023-reboot-device-cisco-business-mobile-app.html)